# RENOVAÇÃO DE MATRÍCULA E INSERÇÃO DE DISCIPLINAS

### Endereço:

# <https://www.ifgoiano.edu.br/home/index.php/rio-verde.html>

## Selecionar a opção **Q Acadêmico**, conforme destacado abaixo.

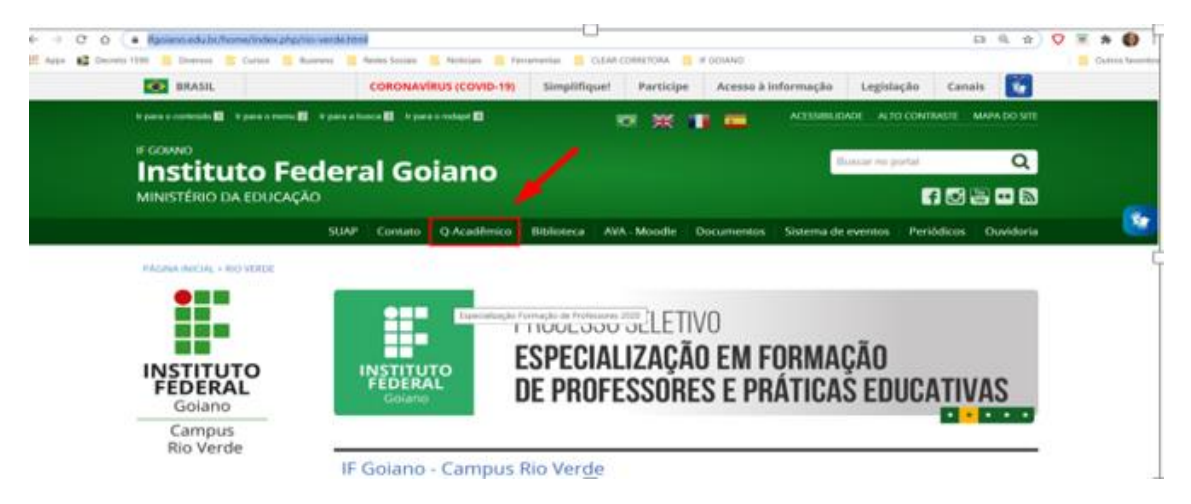

#### Selecionar a opção aluno.

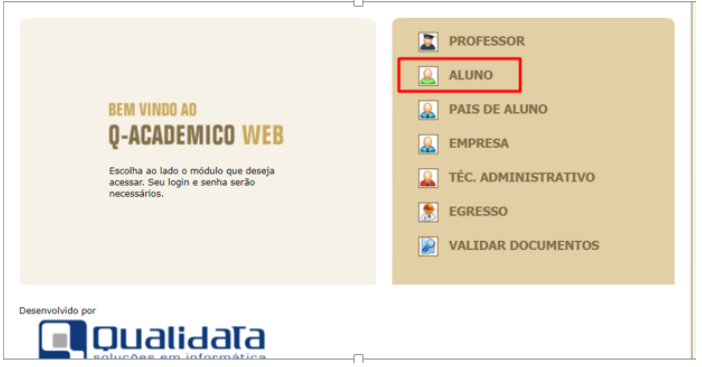

### Informar login (número da matrícula do seu curso) e senha.

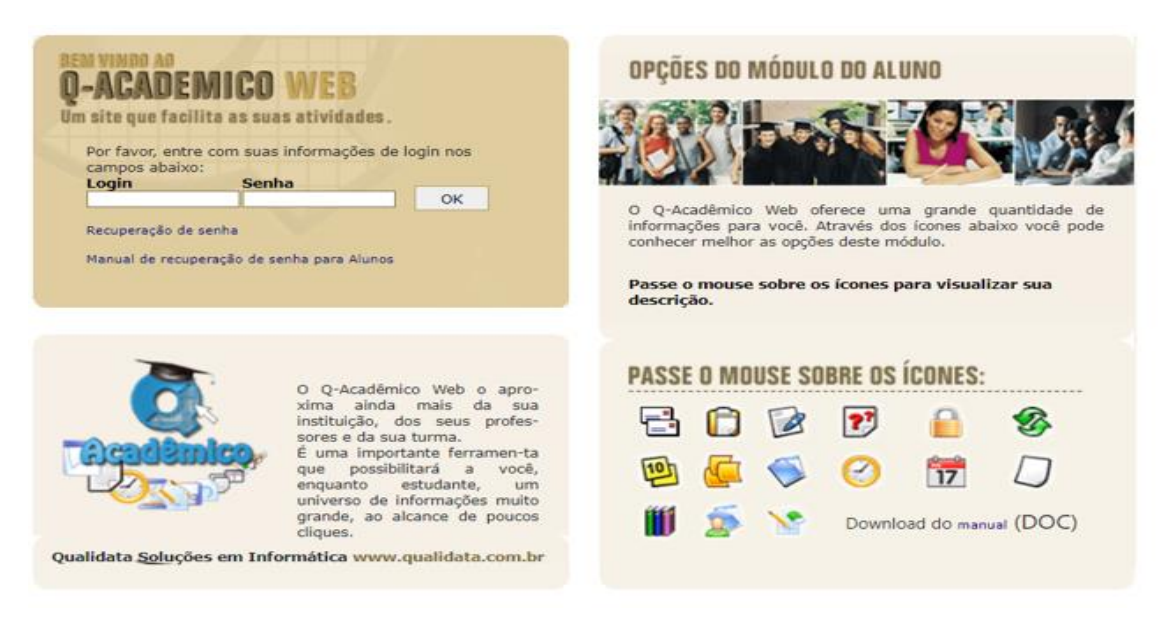

Clicar em pedido de matrícula.

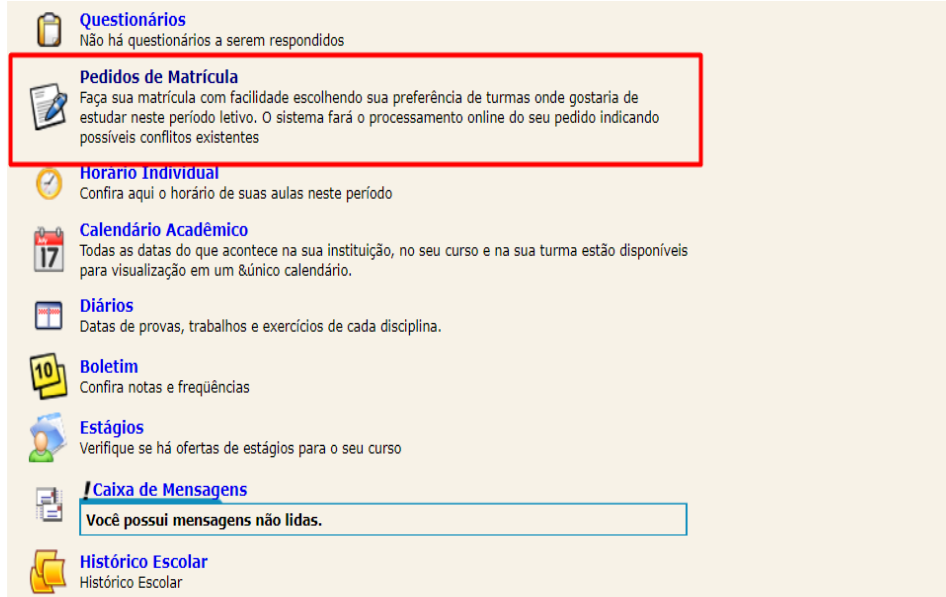

Selecionar as disciplinas que deseja cursar na matriz do seu próprio curso.

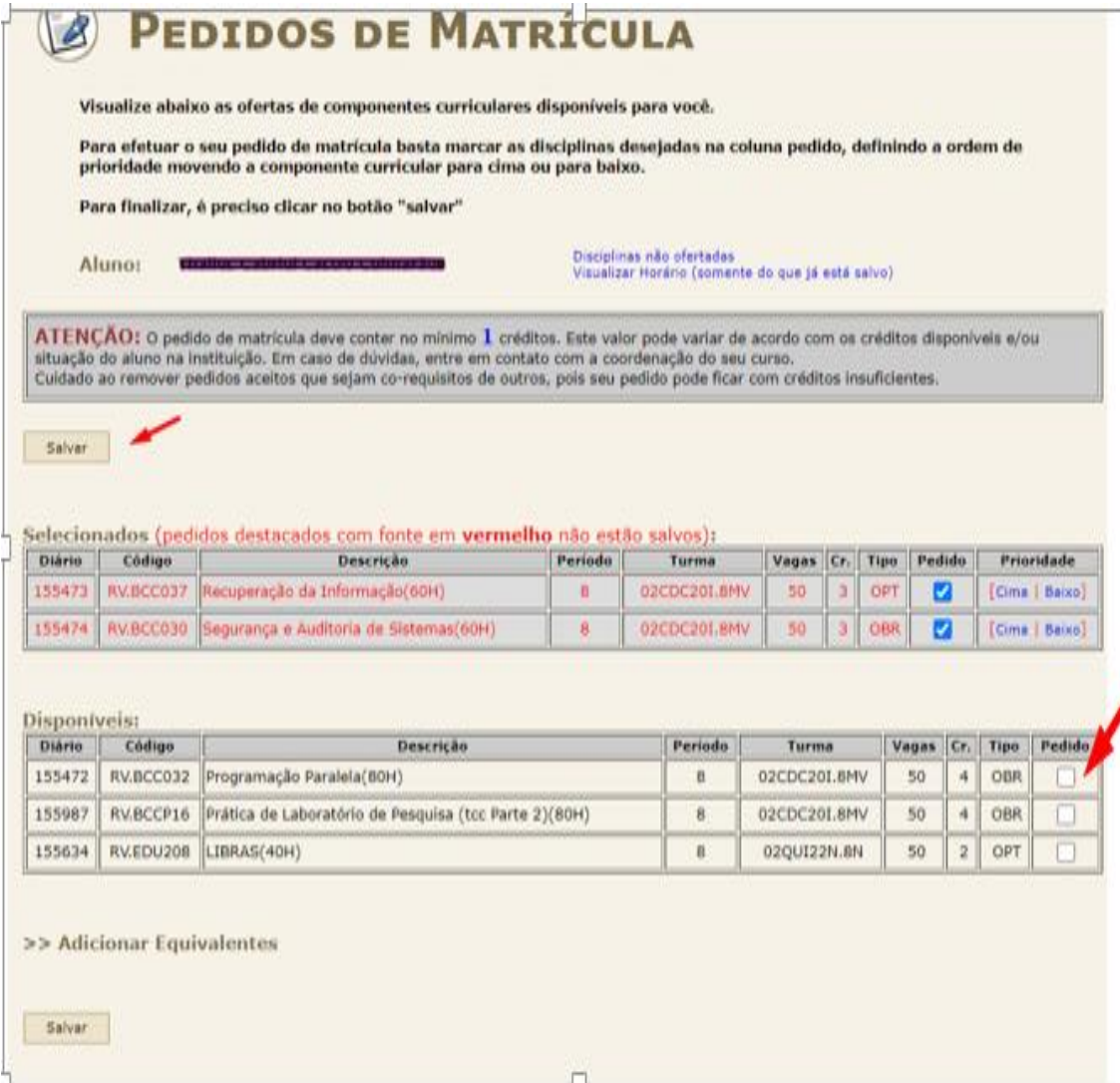

Atenção:

Nunca esqueça de clicar em

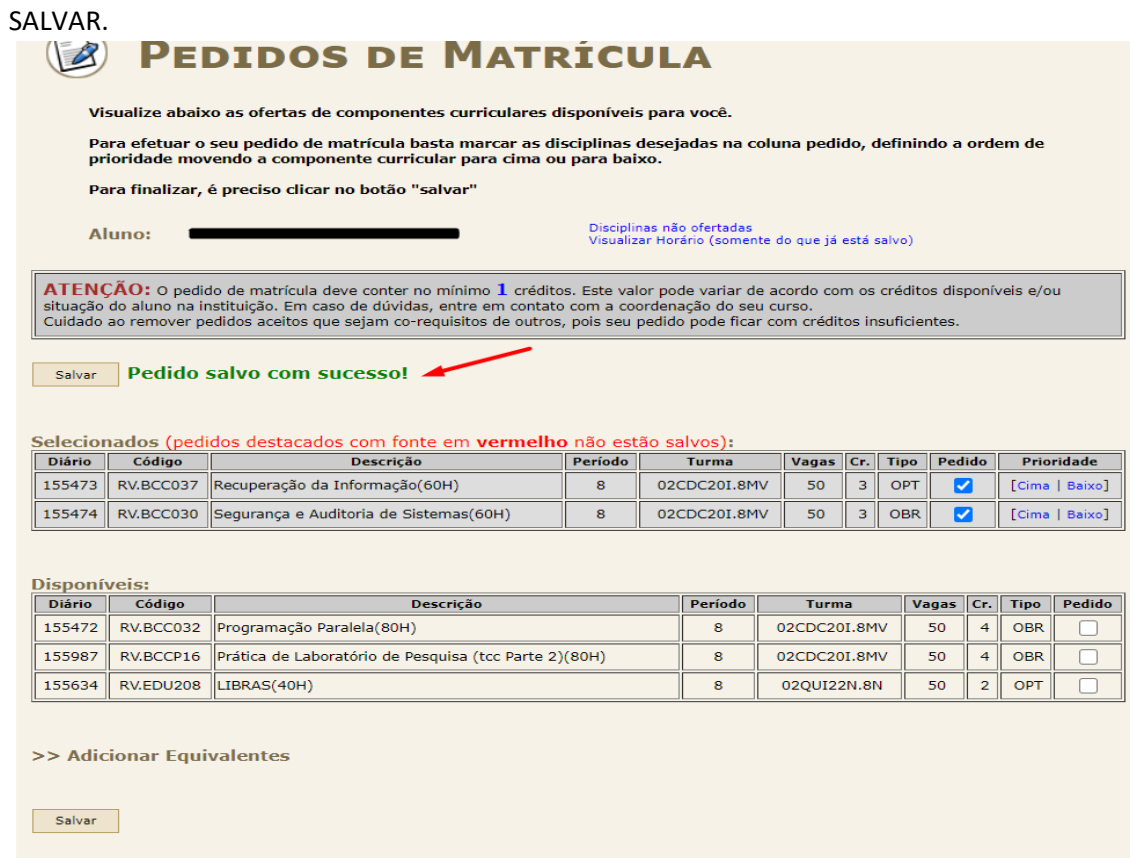

Para inserir disciplinas equivalentes: clique em**Adicionar Equivalentes,**conforme indica a seta vermelha abaixo:

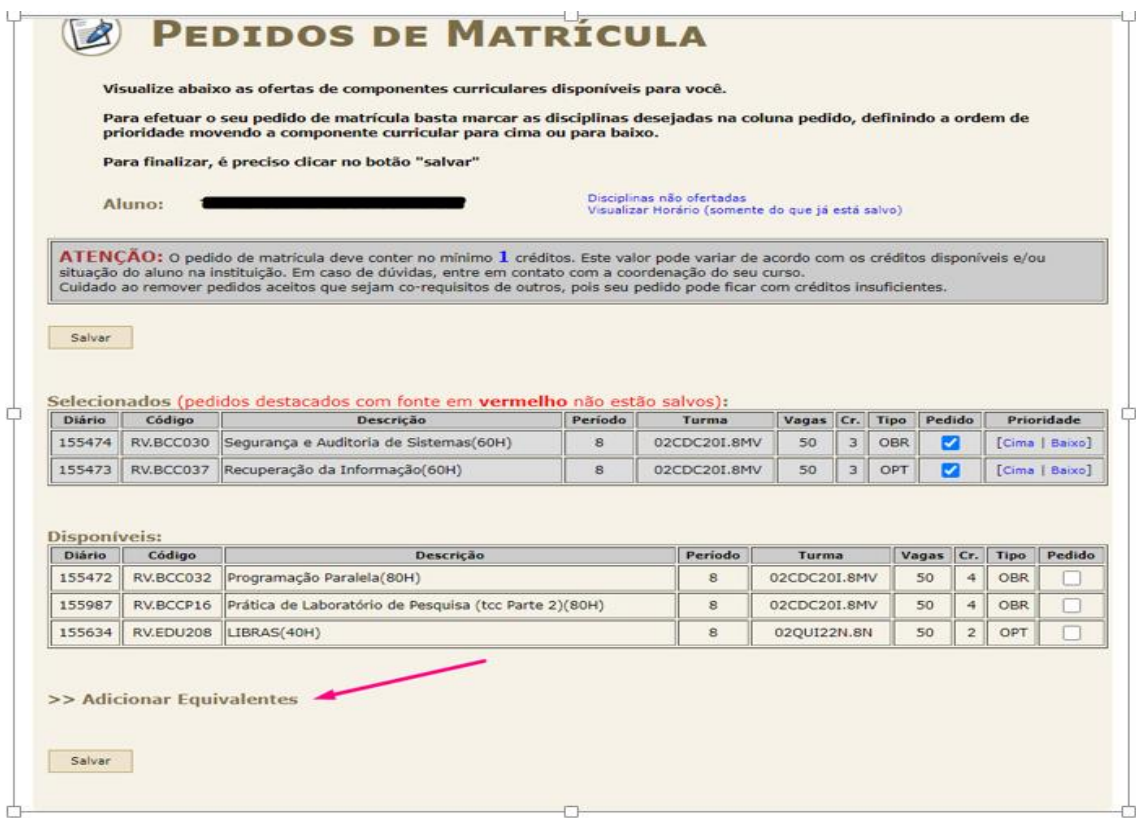

Selecione um curso e clique em pesquisar:

- Em seu próprio curso para pesquisar disciplinas equivalentes com códigos diferentes da sua matriz de origem, em períodos posteriores ou anteriores que estão sendo ofertados neste semestre.
- Em cursos diferentes para encontrar disciplinas equivalentes que podem ser cursadas e aproveitas em seu curso que estão sendo ofertadas neste semestre.

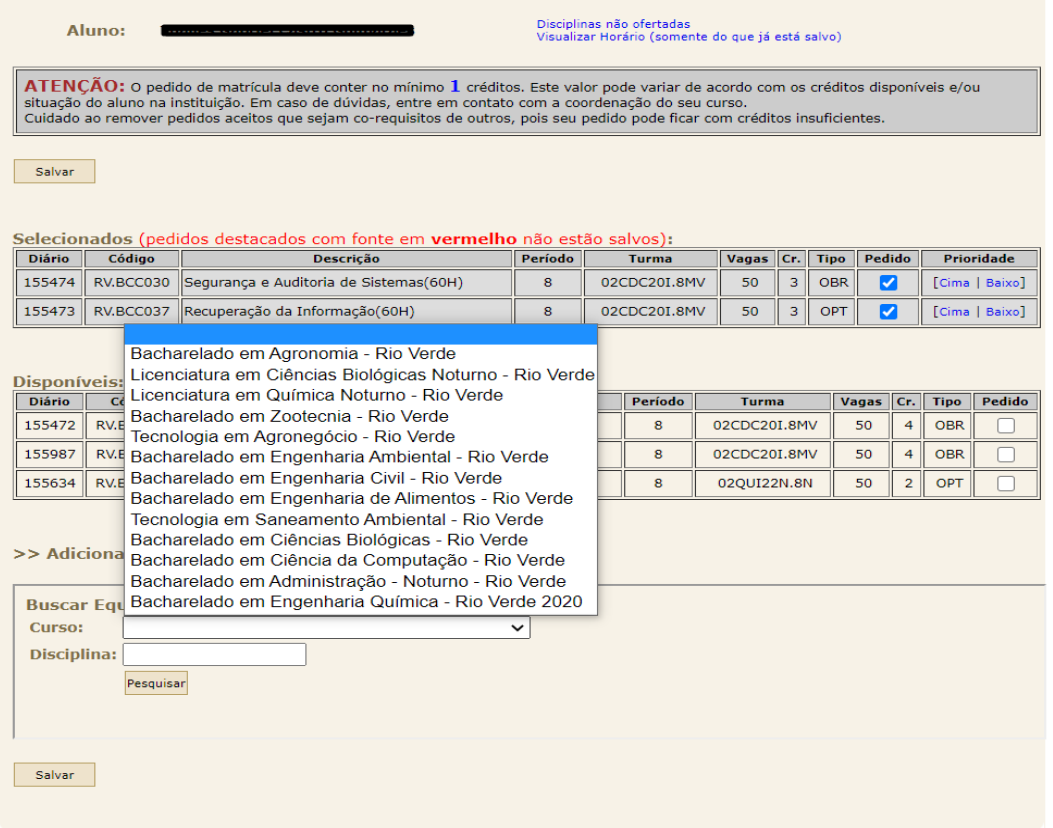

E da mesma forma selecione as disciplinas desejadas, clique em salvar e verifique a inclusão da mensagem: **"Pedido Salvo com sucesso!"**

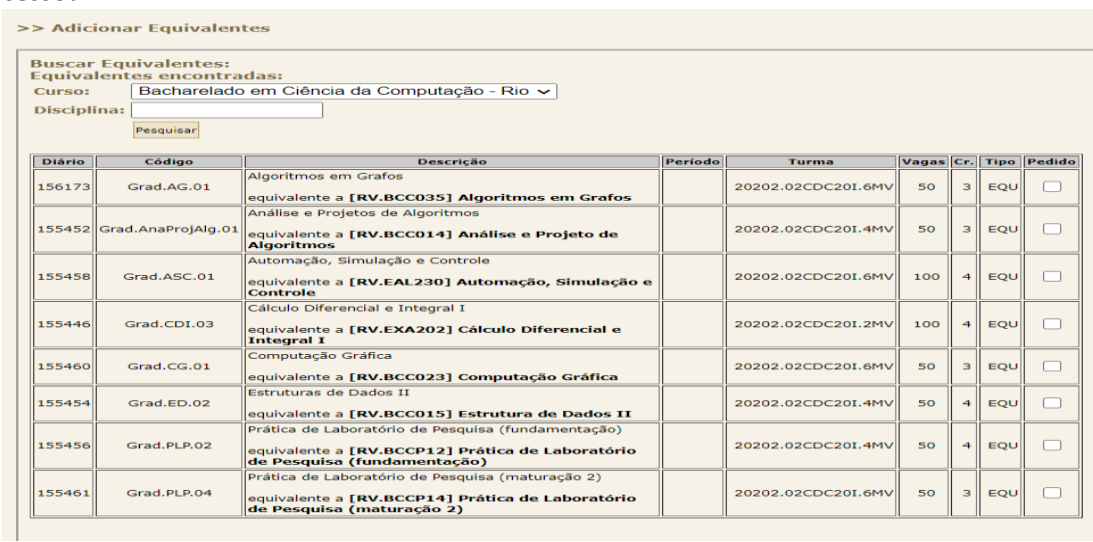

Obs.: As inserções de disciplinas com exigência de pré-requisitos precisam ser solicitas a CRGRAD, via formulário, bem como disciplinas extracurriculares (que não são exigidas em seu curso mas você deseja cursar para fins de enriquecimento curricular). Período de solicitaçãodo dia 18 a 20 de janeiro de 2021, via formulário que será disponibilizado no site.

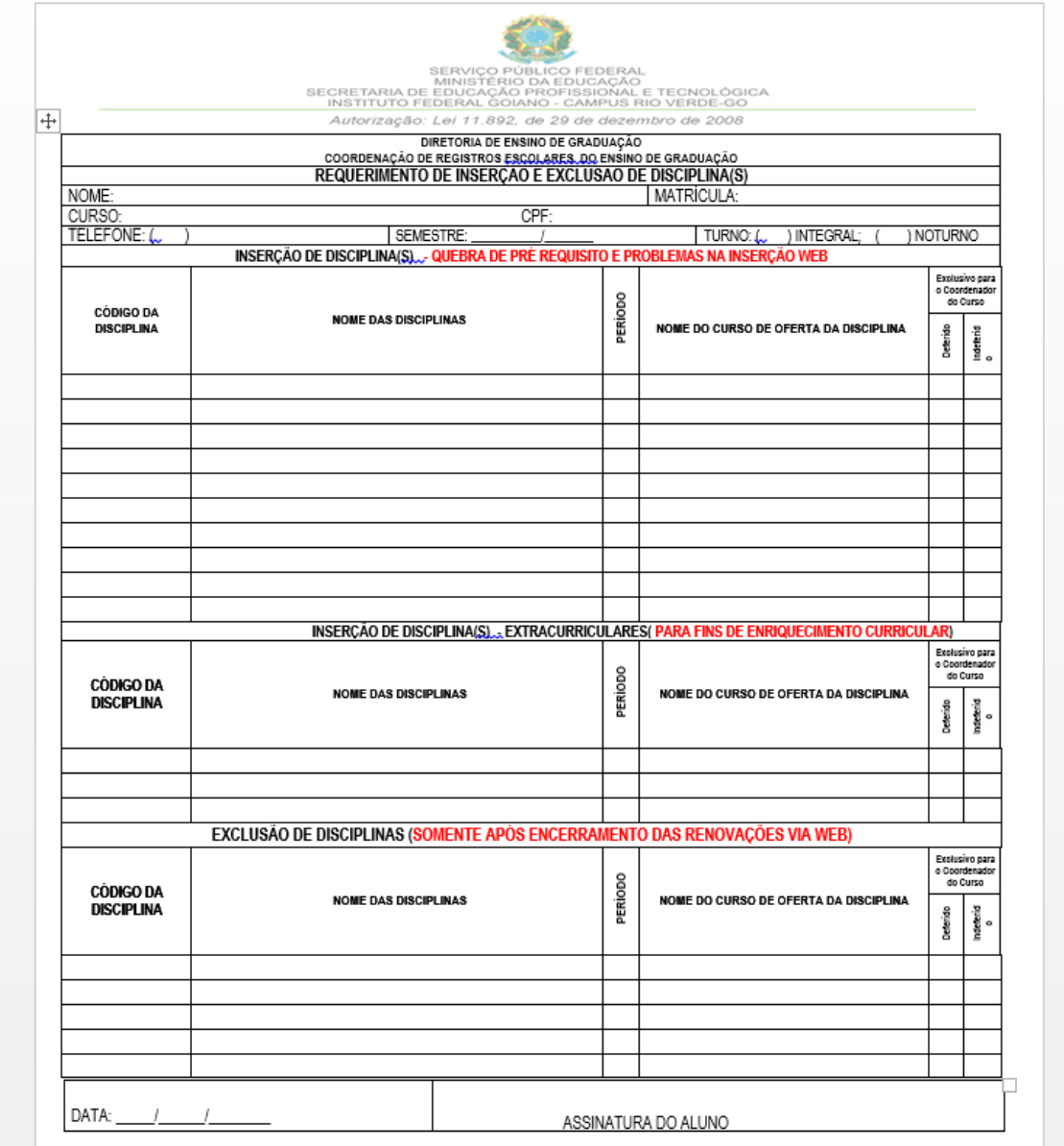